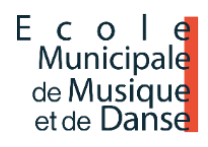

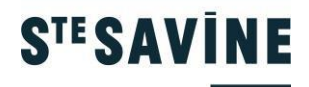

# **ÉCOLE DE MUSIQUE ET DE DANSE NOTICE D'INSCRIPTIONS**

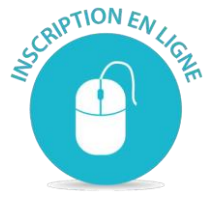

# La nouvelle campagne d'inscription aux disciplines proposées par l'école se fera :

- en ligne depuis l'Espace Famille de la ville.

## Procédure d'inscription

ETAPE 1 : Toute demande d'inscription doit passer par une demande de pré-inscription, un mail de confirmation de prise en charge sera envoyé.

ETAPE 2 : Après analyse des demandes, l'école vous informera par email de la validation ou de la nonvalidation de votre pré-inscription.

ETAPE 3 : L'inscription sera définitive qu'après avoir fourni les pièces obligatoires rappelées dans le mail de confirmation.

Les différentes informations concernant la rentrée sont sur le site d'inscription.

Comment réaliser de **nouvelles inscriptions** aux activités proposées par l'Ecole de Musique et de Danse, trois cas possibles:

 $1<sup>ER</sup> CAS$ : Ma famille n'est pas connue par les services de la ville (Petite enfance, Enfance jeunesse, Restauration, Périscolaire, Accueils de loisirs) je crée mon espace en ligne. Je consulte la Fiche Mémo n° 1.

<sup>2EME</sup> CAS: Ma famille est connue par les services de la ville (Petite enfance, Enfance jeunesse, Restauration, Périscolaire, Accueils de loisirs) mais je ne connais pas mon mot de passe. Je consulte la Fiche Mémo n° 2.

<sup>3EME</sup> CAS : Ma famille est connue par les services de la ville (Petite enfance, Enfance jeunesse, Restauration, Périscolaire, Accueils de loisirs), je connais mon identifiant et mon mot de passe. Je consulte la Fiche Mémo n°3.

### **Fiche Mémo n° 1**

**Ma famille n'est pas connue** par les services de la ville (Petite enfance, Enfance jeunesse, Restauration, Périscolaire, Accueils de loisirs) je crée mon espace en ligne.

Je me connecte au site : [Espace Famille](https://www.espace-citoyens.net/sainte-savine/espace-citoyens/Home/AccueilPublic)

Dans la zone « Je n'ai pas d'espace », cliquer sur le bouton [**Créer mon espace**].

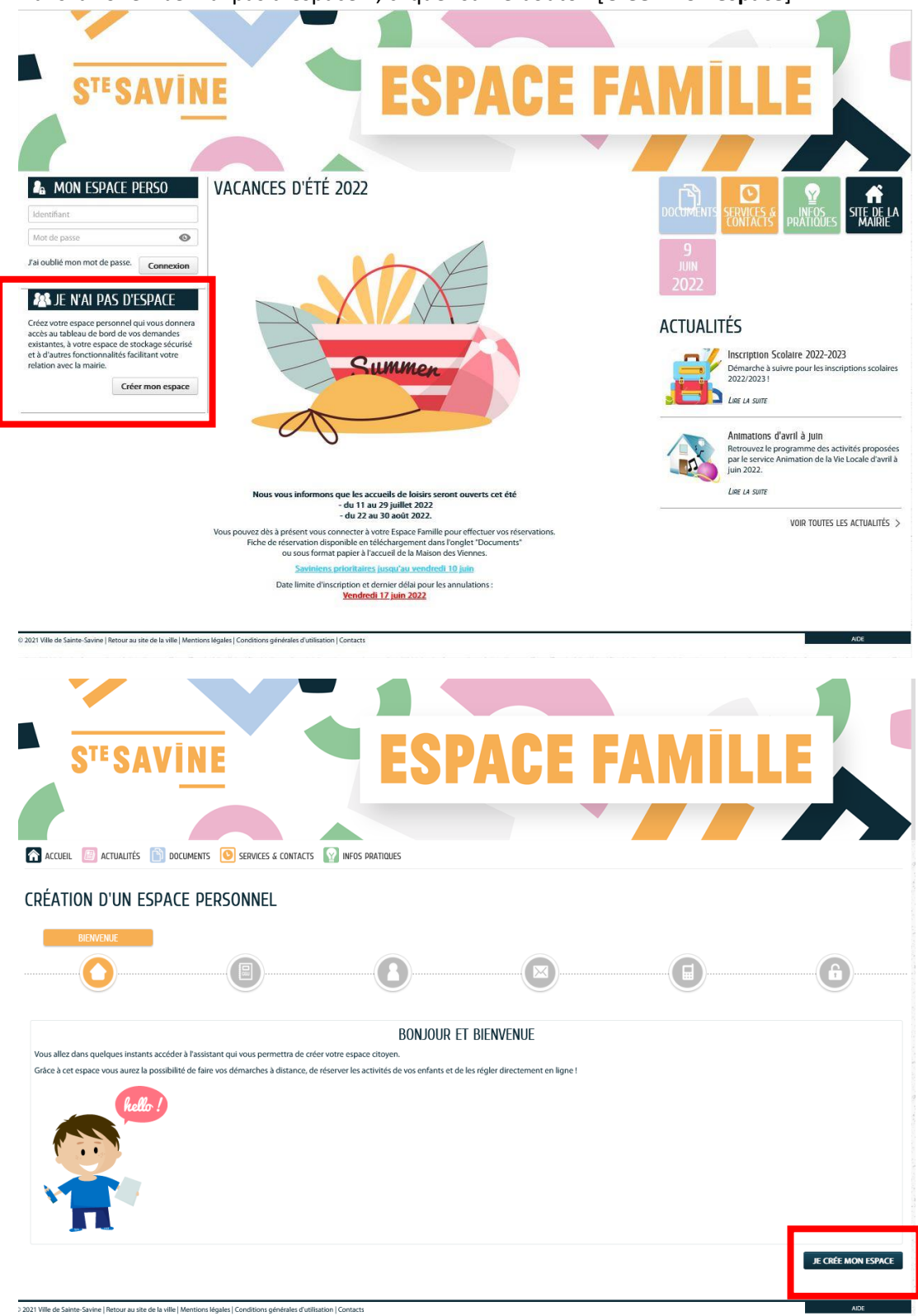

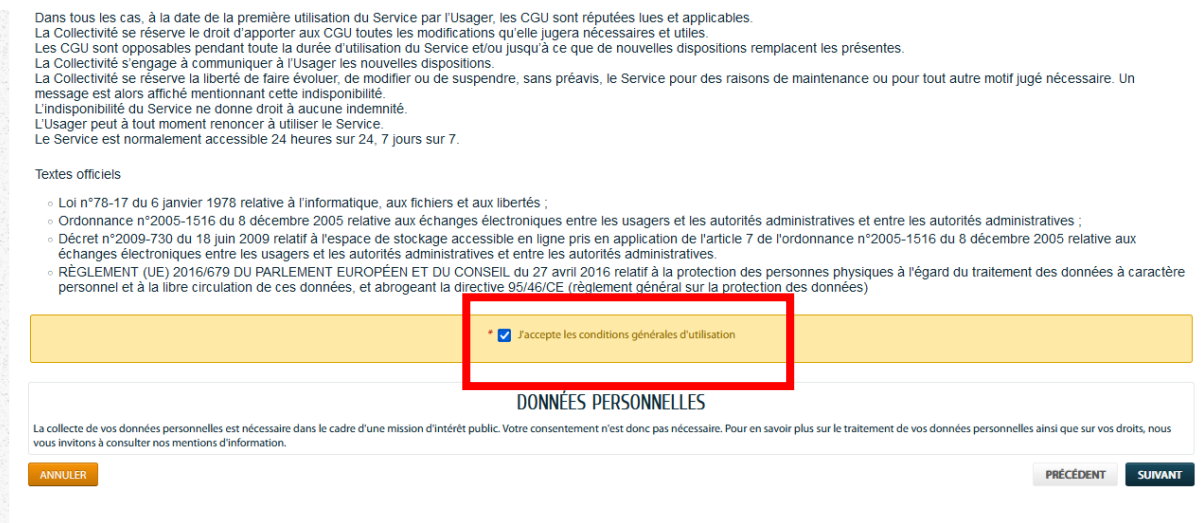

Après validation des Conditions Général d'Utilisation (CGU), laissez-vous guider en renseignant tous les champs obligatoires signalées par un astérisque \*

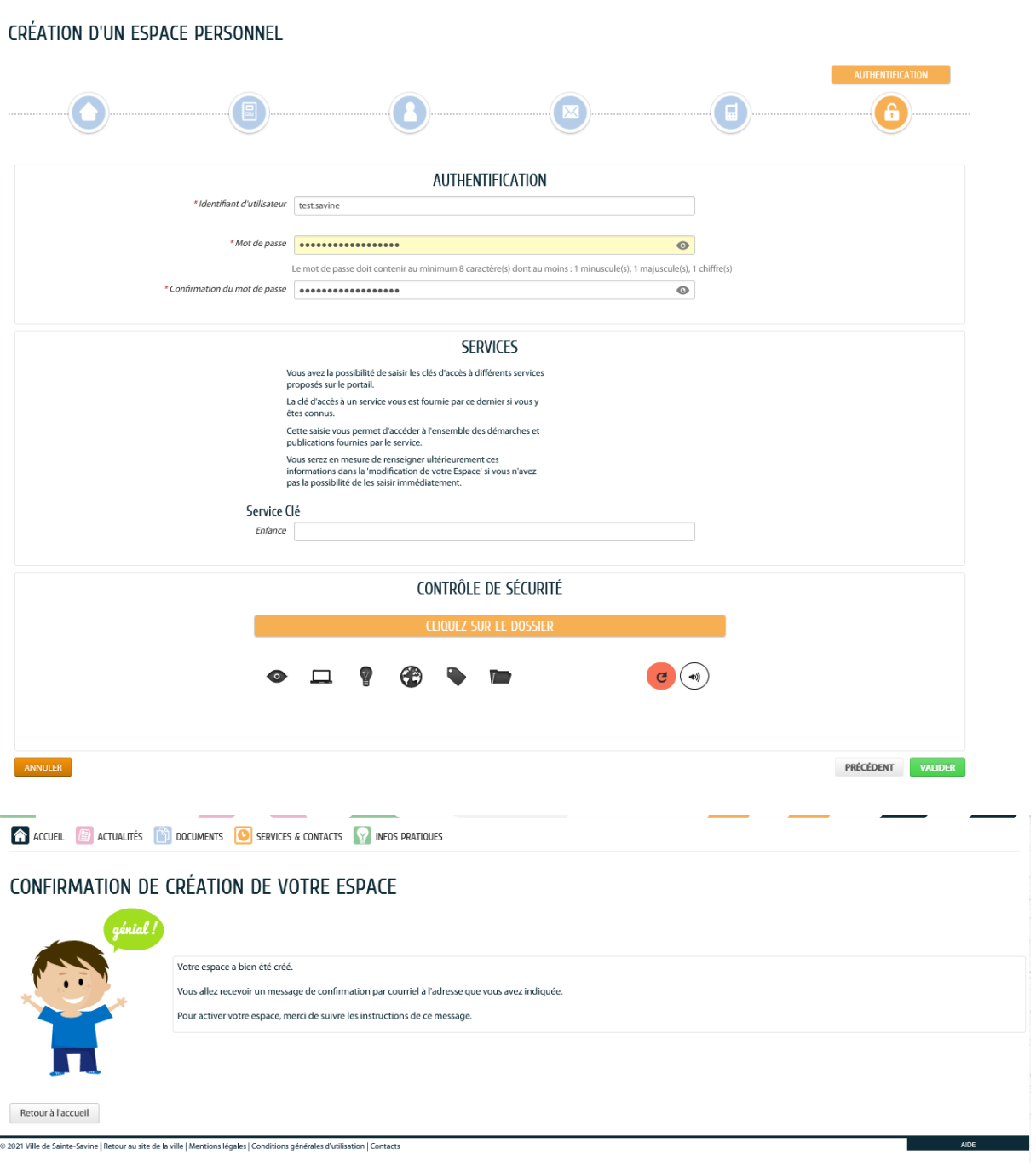

Vous allez recevoir un message de confirmation par courriel à l'adresse que vous avez indiquée. Pour activer votre espace, merci de suivre les instructions de ce message.

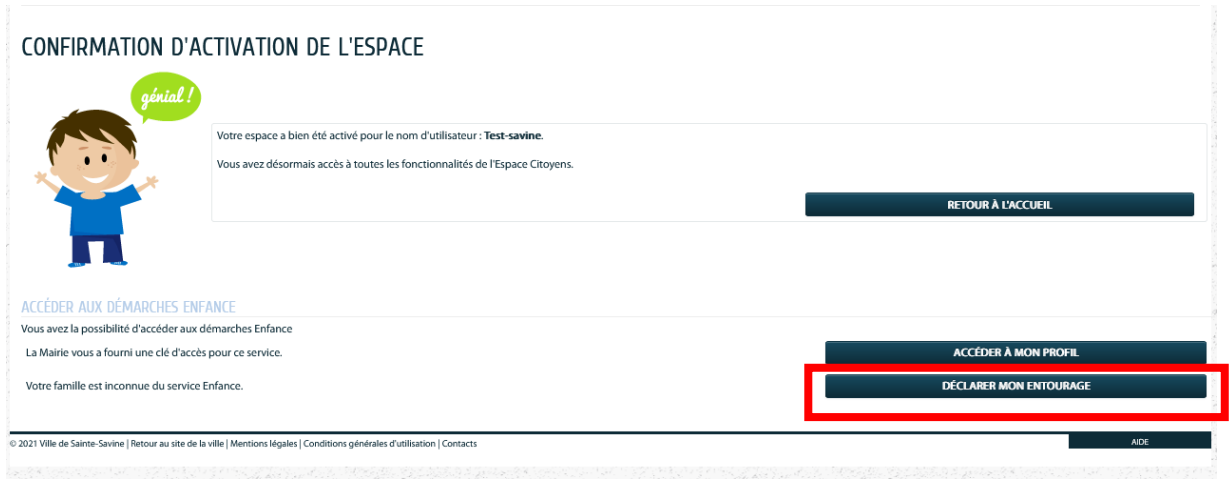

Sur l'écran de « CONFIRMATION D'ACTIVATION DE L'ESPACE », cliquer sur le bouton [Déclarer mon entourage]

Vous trouverez sur la gauche le type de personne à ajouter à votre famille, co-représentant (père ou mère de l'enfant), les membres du foyers (enfant), les contacts (personne à prévenir en cas d'urgence ou autoriser à venir

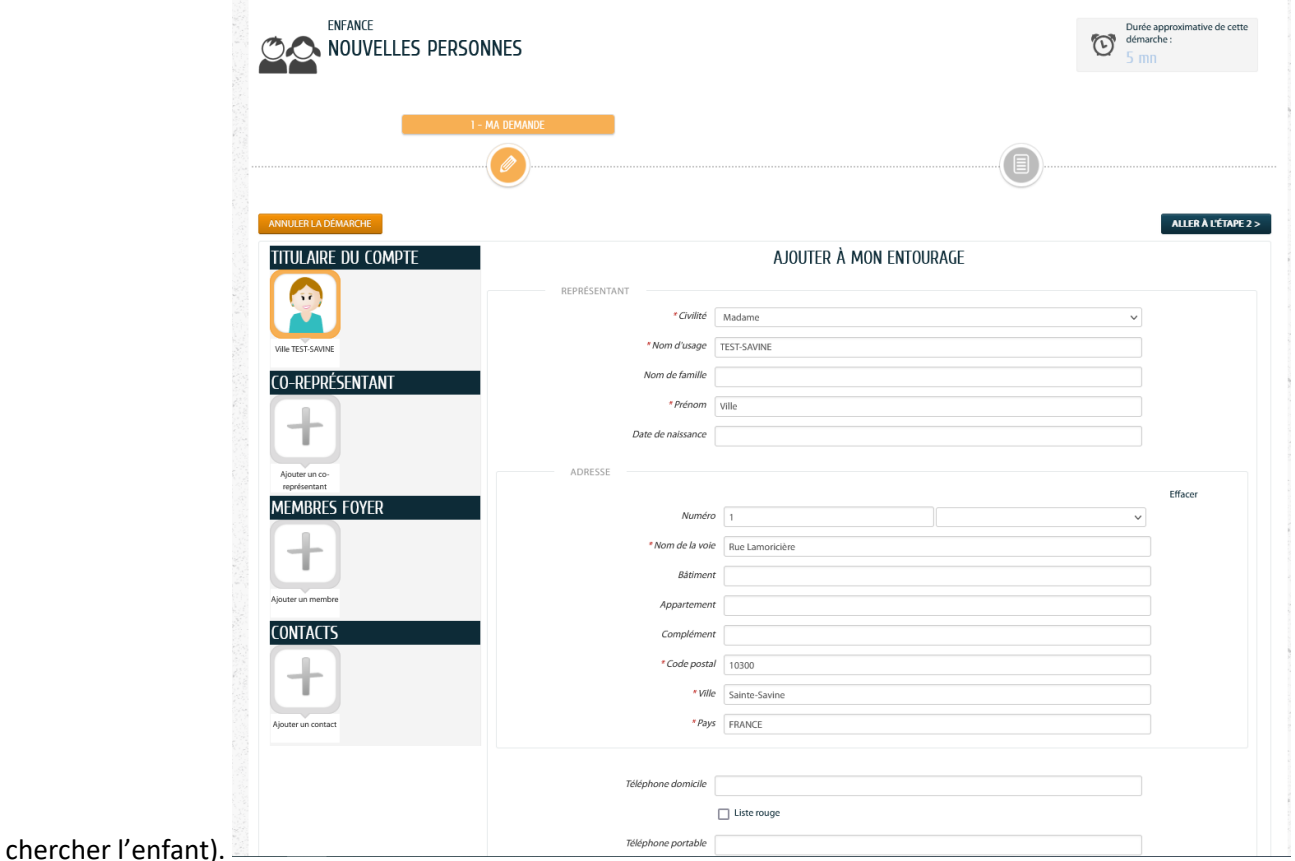

Après avoir renseigner les membres de votre famille, une demande de validation est envoyée au service gestionnaire. Vous retrouvez vos différentes demandes et leurs états associés (Déposée, Traitée, etc.) dans le menu Mon Accueil, Mon tableau de bord, bouton [Dernières demandes]

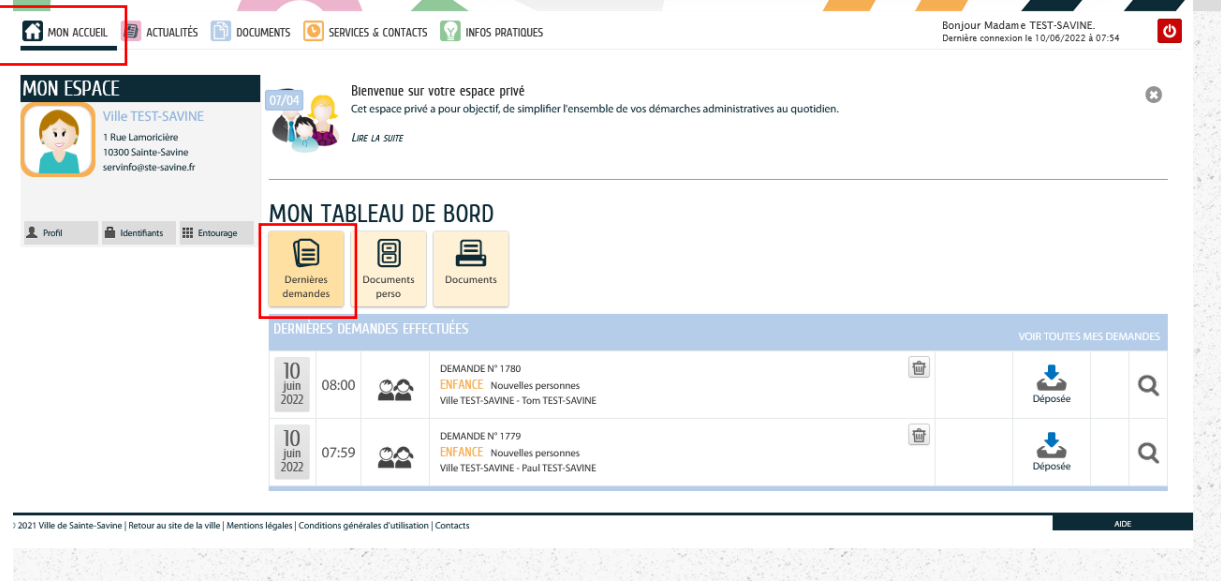

Après validation de vos demandes, vous pourrez accéder aux différents services en ligne. Les différents membres et contacts de votre famille apparaitrons sur la gauche de l'écran.

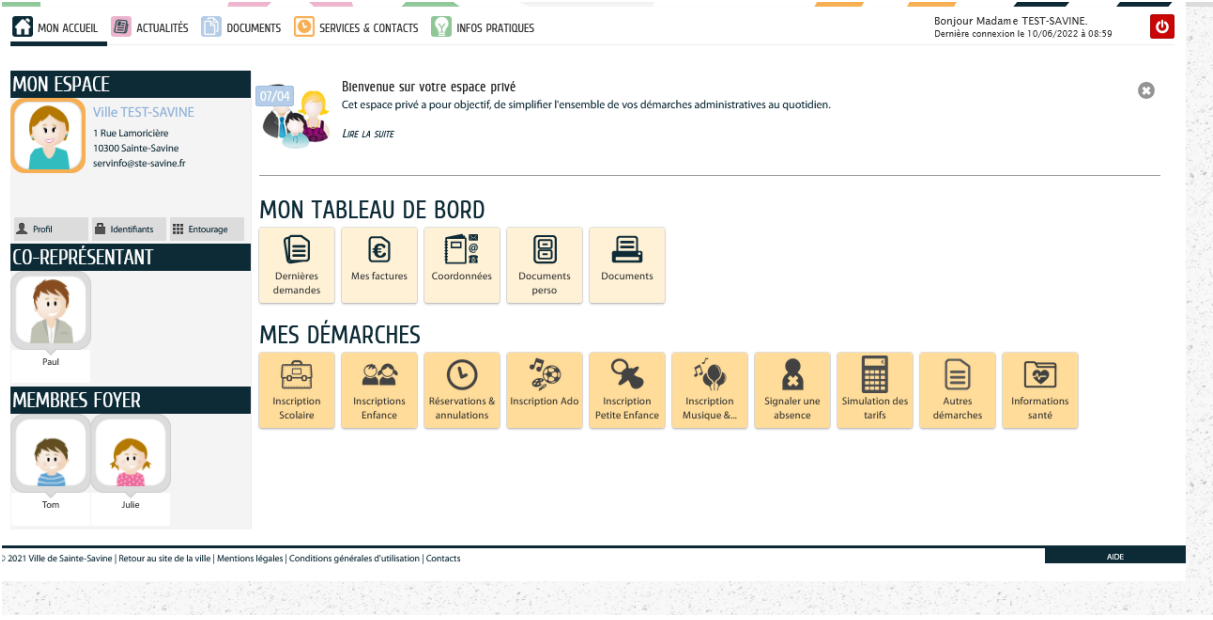

#### **Fiche Mémo n° 2**

Ma famille est connue par les services de la ville (Petite enfance, Enfance jeunesse, Restauration, Périscolaire, Accueils de loisirs) et **je ne connais pas mon mot de passe**

Je me connecte au site : [Espace Famille](https://www.espace-citoyens.net/sainte-savine/espace-citoyens/Home/AccueilPublic)

Dans la zone « Mon espace perso », cliquer sur le texte : J'ai oublié mon mot de passe.

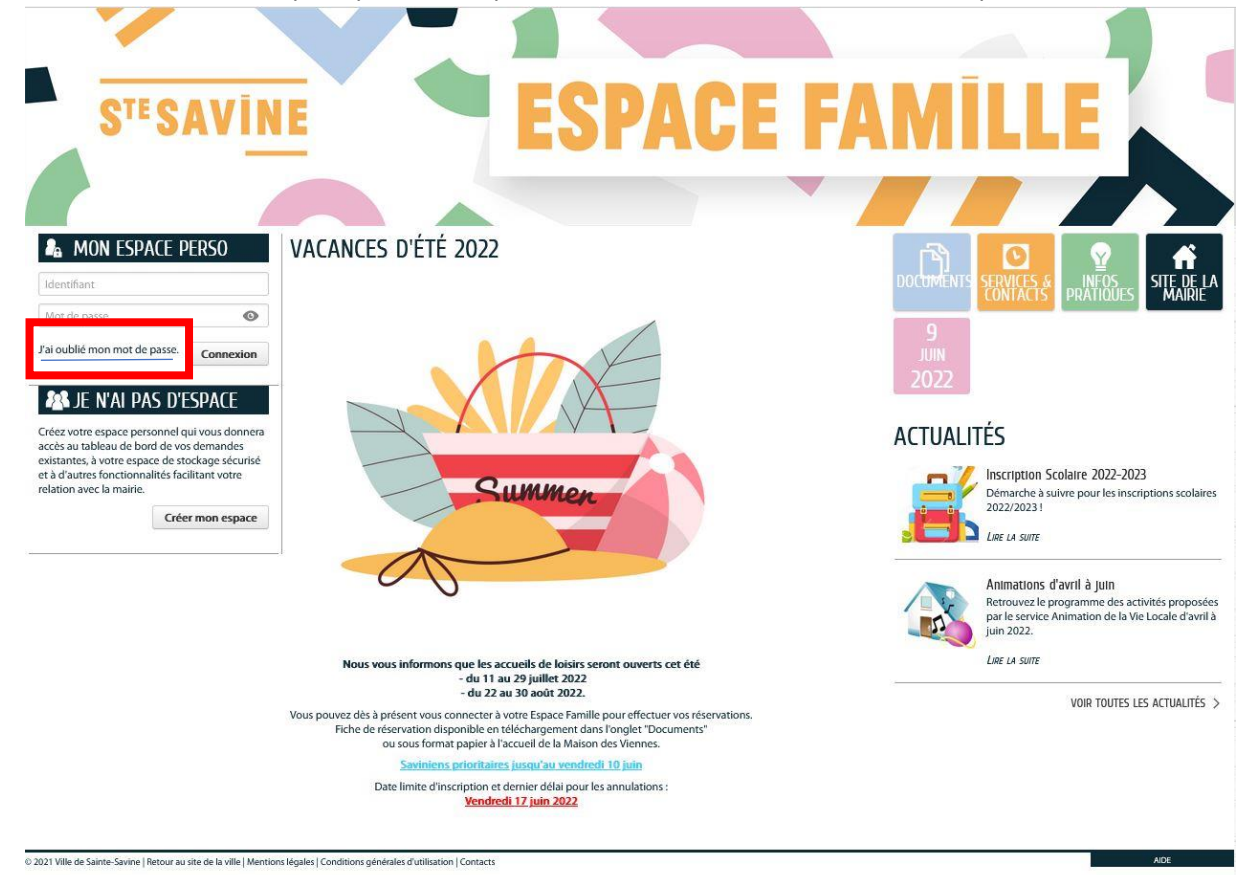

#### Saisissez votre nom d'utilisateur ou votre adresse de courriel :

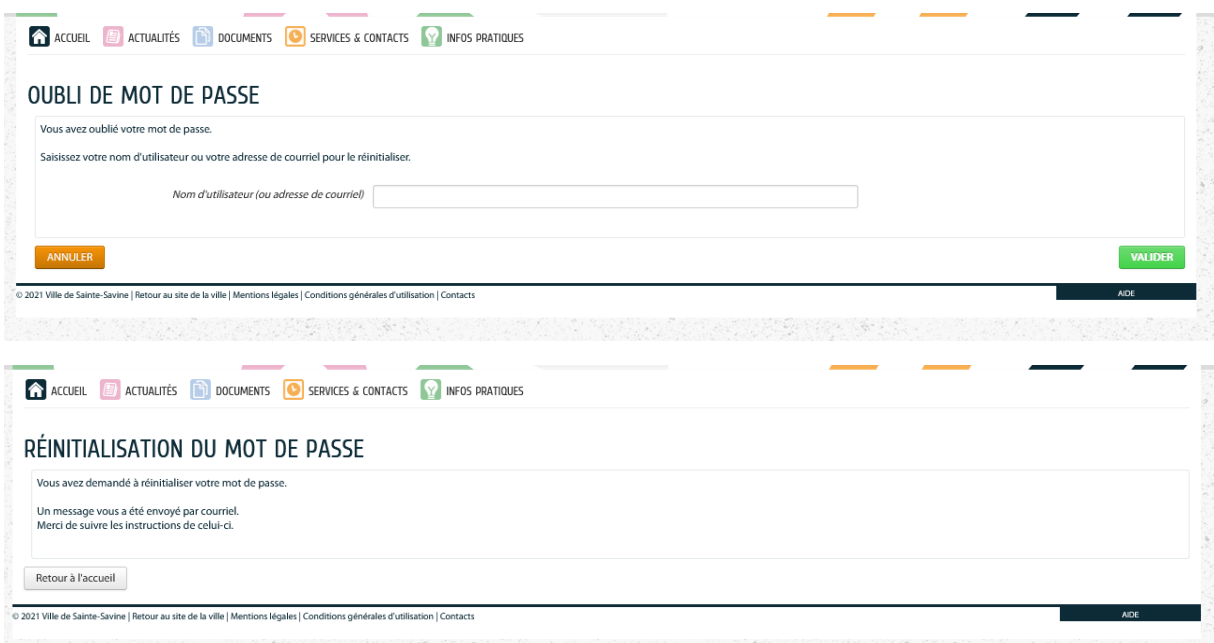

### **Fiche Mémo 3**

Je souhaite inscrire un membre de ma famille aux activités proposées par l'Ecole de Musique et de Danse.

Je me connecte au site : **Espace Famille** 

Je m'identifie via la zone Mon Espace Perso (identifiant + mot de passe)

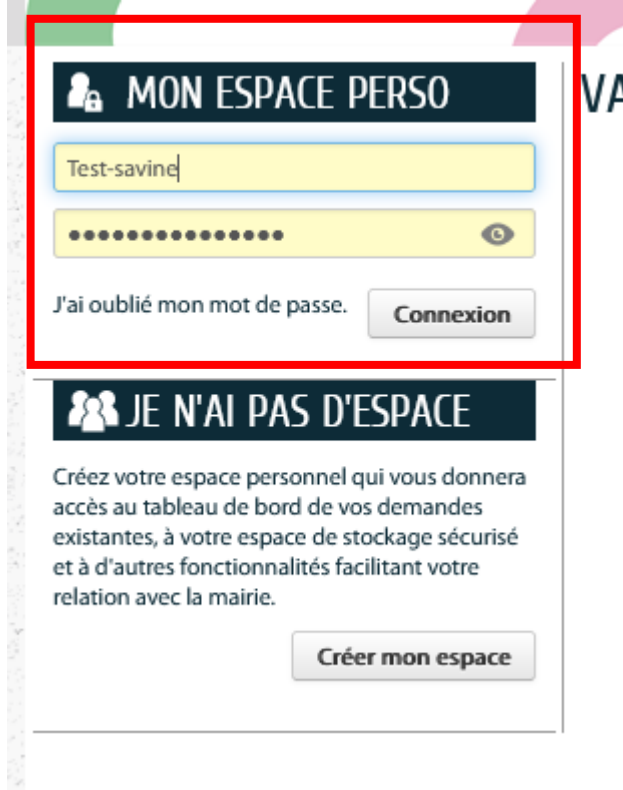

Depuis le menu, **Mon Accueil**, je sélectionne le bouton **[Inscription Musique & Danse]**

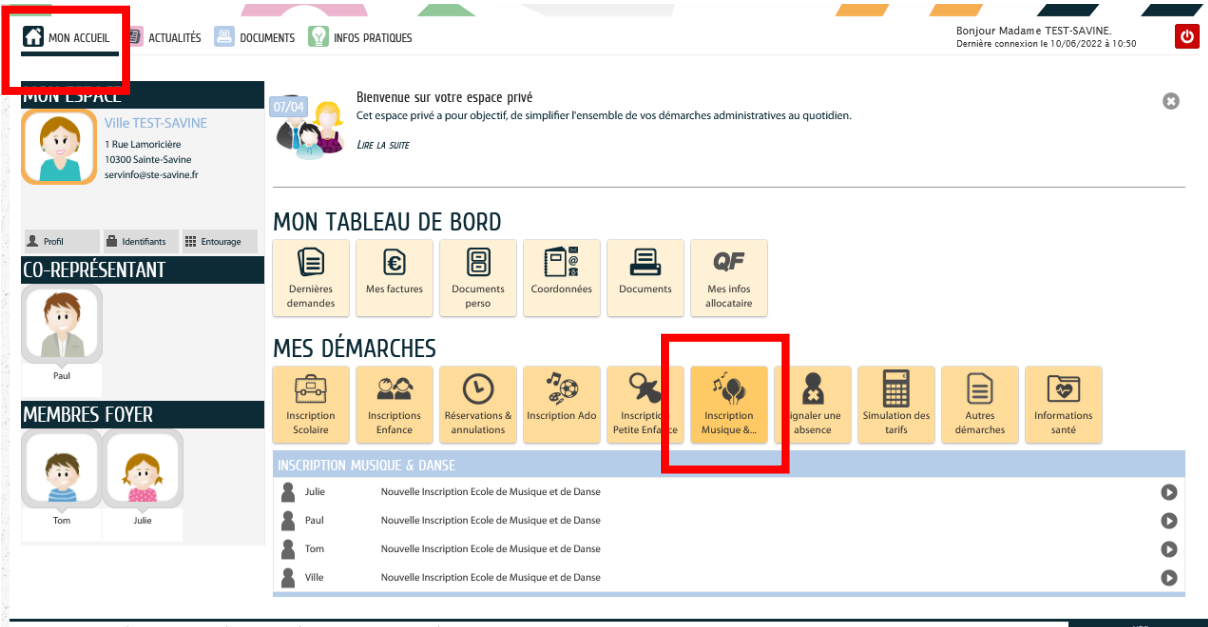

0<br>2021 Ville de Sainte-Savine | Retour au site de la ville | Mentions légales | Conditions générales d'utilisation | Contacts

Je sélectionne dans la liste, la personne que je souhaite inscrire. Puis laissez-vous guider en remplissant les champs du formulaire.